# **Erstellung von Buchungssätzen**

#### **Inhalt**

- [Einlesen von Buchungssätzen](#page-0-0)
- [Assistent wird über "Buchungssätze einlesen" geöffnet](#page-1-0)
- [Mögliche Meldungen und Optionen nach Abschluss des Assistenten](#page-3-0)
	- <sup>o</sup> [Fehlerhafte Buchungssätze](#page-3-1)
		- [Festschreibung der Vorgaben](#page-3-2)
	- [Änderung von Abschreibungsbuchungen](#page-3-3)

## <span id="page-0-0"></span>Einlesen von Buchungssätzen

Wurden alle Eingaben in den Parametern unter STAMMDATEN - ANLAGEN, wie im Kapitel: [Stammdaten der Anlagen](https://hilfe.microtech.de/display/PROG/Stammdaten+der+Anlagen), vorgenommen, so können die Buchungen im Bereich der **Geschäftsvorfälle** eingelesen werden.

**Ab Buchungsperiode 12 (Dezember)** bzw. je nach Hinterlegung im Bereich der Parameter - steht **im Hauptbuch** bzw**. in den Nebenbüchern** über die **S chaltfläche: WEITERE** die Funktion: "**Buchungssätze einlesen**" zur Verfügung.

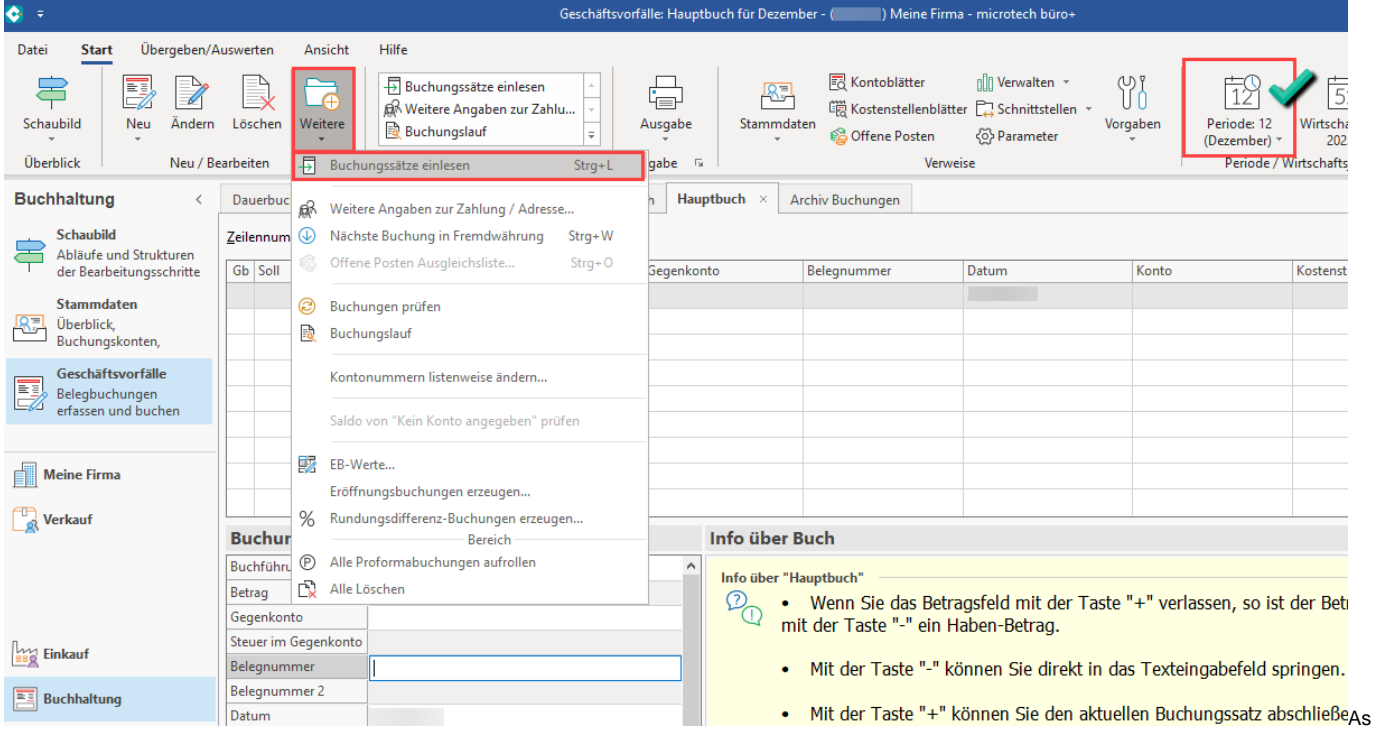

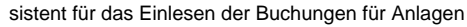

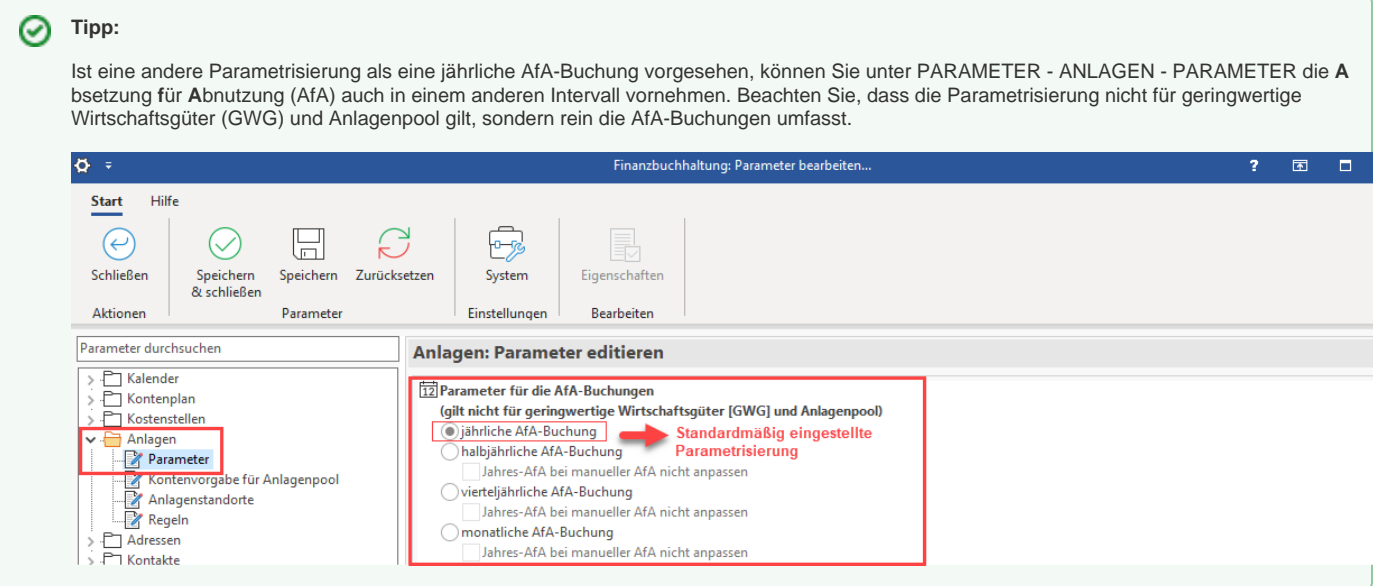

## <span id="page-1-0"></span>Assistent wird über "Buchungssätze einlesen" geöffnet

Es öffnet sich ein Assistent in dem Sie die Auswahl: "von Anlagen einlesen" treffen können.

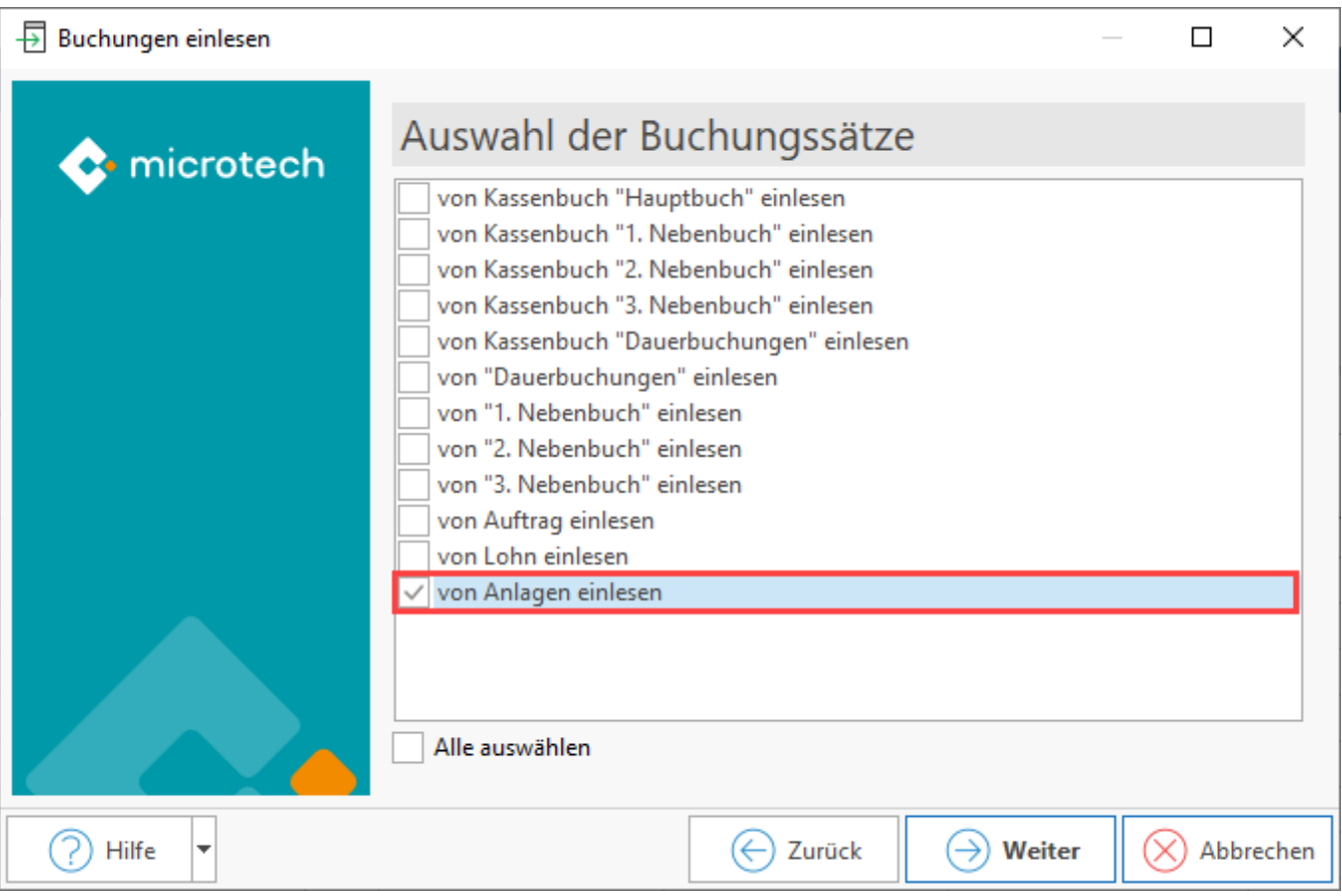

Sie erhalten eine Zusammenfassung über die Auswahl im Assistenten und haben auch die Möglichkeit diese Auswahl z. B. in einem Schema zu speichern. Mittels Schaltfläche: FERTIGSTELLEN wird der "Einlese-Vorgang" durchgeführt und abgeschlossen.

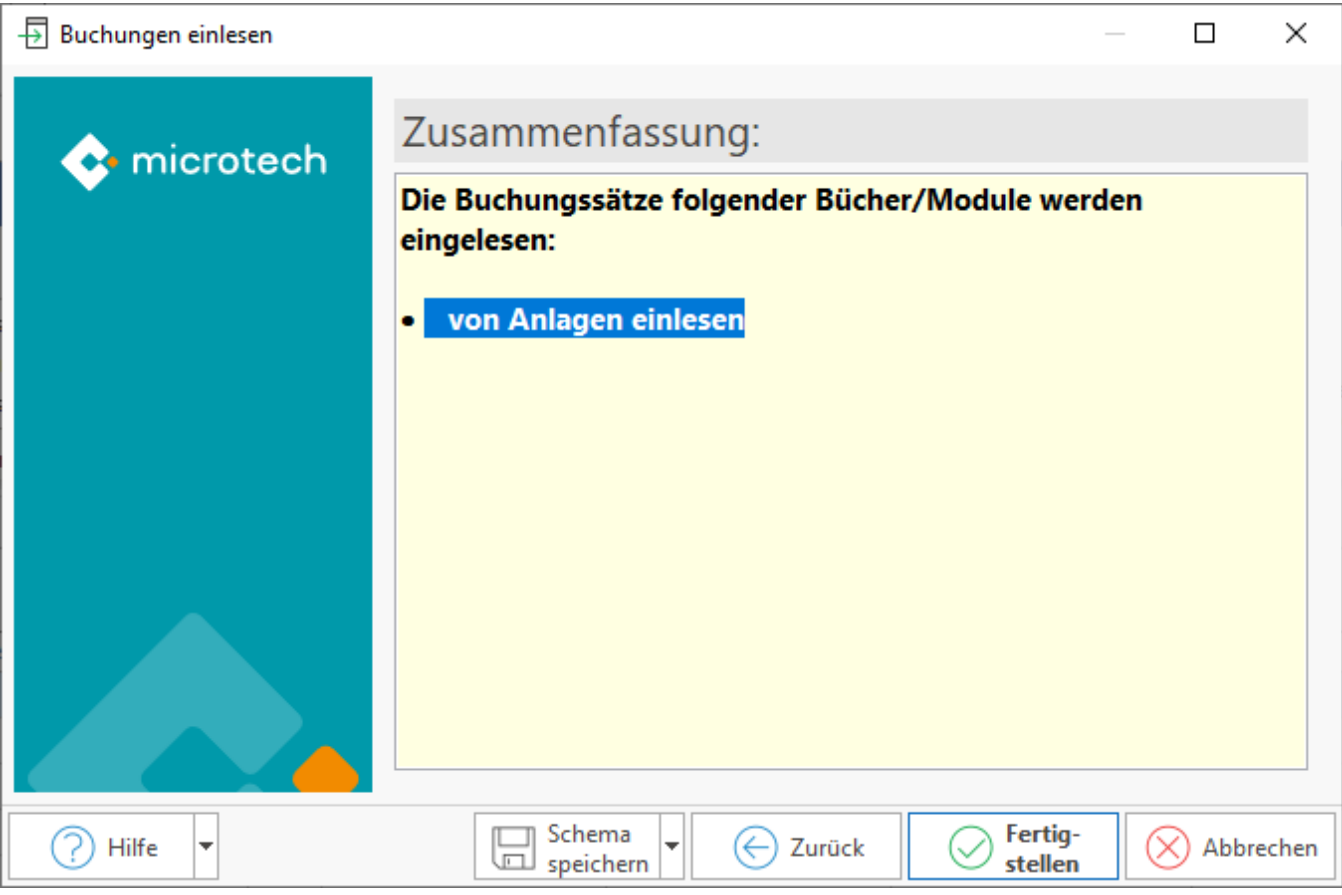

Es erfolgt eine Abfrage im Assistenten, welche Buchungen erstellt werden sollen.

Buchungen erstellen:

- **Für die normalen Abschreibungen**
- **Für die Sonderabschreibungen**
- **Für die Investitionsabzüge**

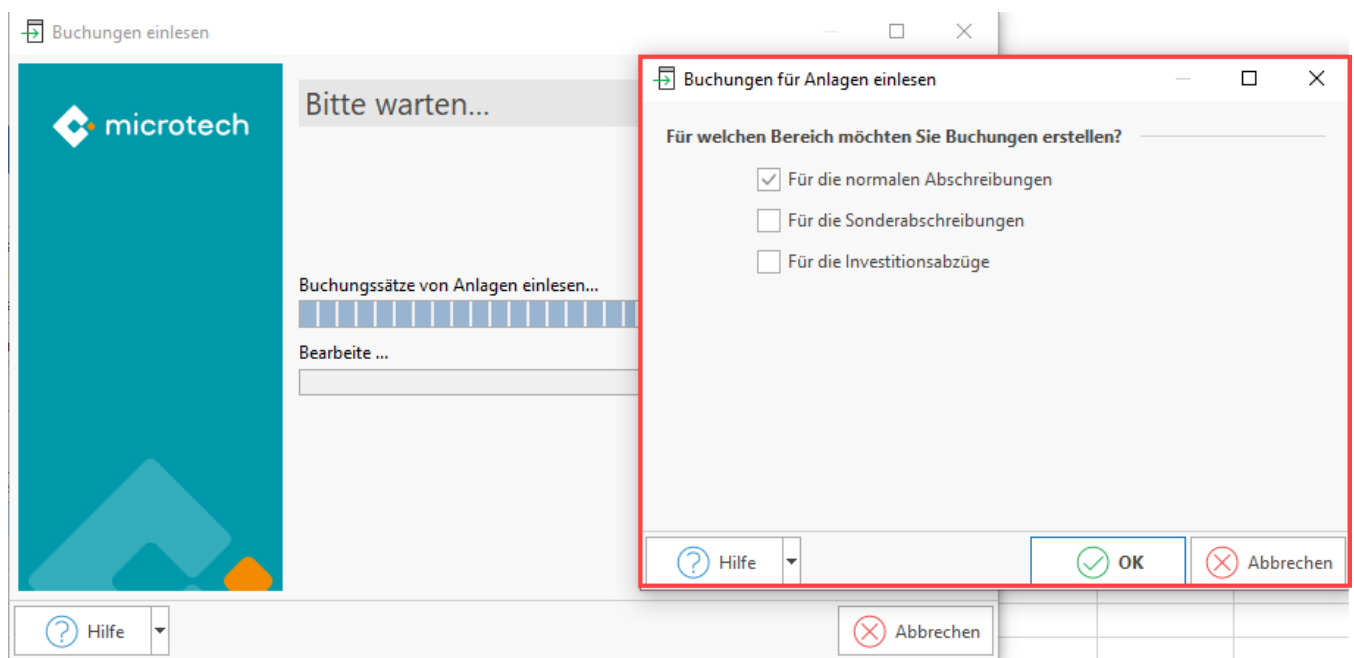

Treffen Sie Ihre Auswahl und bestätigen Sie diese mit der Schaltfläche: OK. Die Buchungssätze werden nun eingelesen.

- Es wird pro Anlagegut bzw. "Geringwertigem Wirtschaftsgut" ein Buchungssatz für die Abschreibung erstellt.
- Wird eine Buchungsperiode abgeschlossen aber die Buchungen aus Anlagen wurden noch nicht eingelesen, erfolgt ein entsprechender Hinweis. Der Periodenabschluss kann abgebrochen und die Buchungen aus Anlagen noch eingelesen werden.
- Die Buchung erfolgt auf den Konten, die unter STAMMDATEN ANLAGEN Register: "Vorgaben" Bereich: "Buchungsvorgaben" beim jeweiligen Anlagegut hinterlegt wurden, wobei Belegnummer 1 und Text automatisch generiert werden.

## <span id="page-3-0"></span>Mögliche Meldungen und Optionen nach Abschluss des Assistenten

#### <span id="page-3-1"></span>**Fehlerhafte Buchungssätze**

Können Buchungssätze nicht korrekt erstellt werden, erhalten Sie beim Einlesen in die Geschäftsvorfälle folgenden Hinweis / folgende Information:

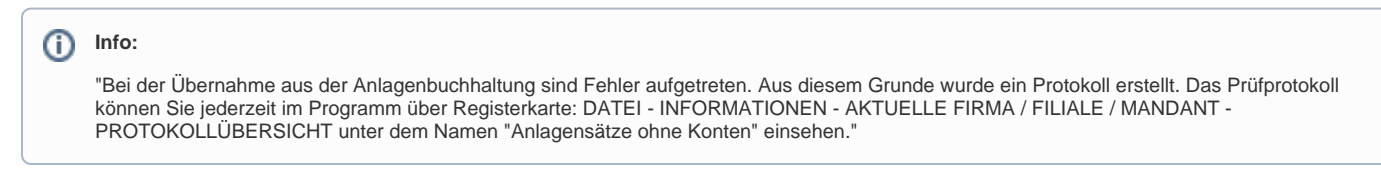

Wurden die gemäß Protokoll notwendigen Änderungen / Ergänzungen in den STAMMDATEN - ANLAGEN vorgenommen, können die Buchungen erneut in die Geschäftsvorfälle eingelesen werden.

#### <span id="page-3-2"></span>**Festschreibung der Vorgaben**

Nach dem ersten Einlesen der Buchungssätze in den Geschäftsvorfällen, werden die Vorgaben festgeschrieben. Daher können Sie keine allgemeinen Daten ändern.

Im Register: "Vorgaben" erscheint automatisch ein entsprechendes Informationsfeld.

#### <span id="page-3-3"></span>**Änderung von Abschreibungsbuchungen**

Sollten die Buchungen fälschlicherweise erfolgt sein, so können die Buchungskennzeichen zurückgesetzt werden. Aktivieren Sie hierfür im Register: "Vorgaben" die Option: "Manuelle Abschreibung" und wechseln Sie in das Register: "Verlauf". Weitere Informationen entnehmen Sie bitte dem Kapitel: ["Ab](https://hilfe.microtech.de/go/x_hlpFiAnlagenEingabe_AfAManuell) [schreibungsverlauf - Manuelle Abschreibung".](https://hilfe.microtech.de/go/x_hlpFiAnlagenEingabe_AfAManuell)

### **Parameter-Einstellung**

Je nach Einstellungen unter Schaltfläche: PARAMETER - ANLAGEN - PARAMETER können die Buchungssätze für die Abschreibung monatlich, vierteljährlich, halbjährlich oder jährlich eingelesen werden. Hier können Sie auch angeben, dass eine Sammelbuchung pro Anlagenkonto erstellt werden soll.